## **ADA Workstation Internet Browser Compatibility**

Uninstalling Internet Explorer 9 (IE9) and Installing Internet Explorer 8 (IE8) Blocking the Automatic Download of IE9 on your ADA Workstation **Updated 07/11/11**

IE9 is a relatively new release of Internet Explorer. Some of the ADA software features on your ADA workstation do not work with IE9. It is the recommendation of the software vendors to continue to use the ADA software on an IE8 browser platform. Your ADA workstation currently has IE9 installed as its default browser. To install IE8 on your ADA workstation, please complete the following steps. Complete all steps to insure that your ADA workstation will only have the IE8 browser installed.

## **1. Uninstall IE9, install IE8**

Log on to your ADA Workstation Staff Account

Unprotect (Centurion Technologies, SmartShield) or Unthaw (Faronics, Deep Freeze) your ADA Workstation Computer

After your computer restarts log back on to your Staff Account

Uninstall IE9:

- 1. Close all programs.
- 2. Click **"Start**", and then click "**Control Panel**."
- 3. Click "**Uninstall a Program**" under the "**Programs**" category.
- 4. In the Tasks pane, click "**View installed updates**."
- 5. In the list of installed updates, double-click "**Windows Internet Explorer 9**."
- 6. In the "**Uninstall an update**" dialog box, click "**Yes**."
- 7. Follow the instructions to uninstall Internet Explorer 9.
- 8. When the uninstall program is finished, restart your computer.
- 9. After you restart your computer, open Internet Explorer.

10. Click "**About Internet Explorer"** on the Help menu. If Internet Explorer 7 or 8 appears in the dialog box, then you have successfully completed the uninstall.

*Link to steps to uninstall IE9 –*

*[http://answers.microsoft.com/en-us/ie/forum/ie9-windows\\_7/how-do-i-uninstall-internet](http://answers.microsoft.com/en-us/ie/forum/ie9-windows_7/how-do-i-uninstall-internet-explorer-9-beta/7250c2d2-20e1-4f0a-8056-4a6abd9a0f9b)[explorer-9-beta/7250c2d2-20e1-4f0a-8056-4a6abd9a0f9b](http://answers.microsoft.com/en-us/ie/forum/ie9-windows_7/how-do-i-uninstall-internet-explorer-9-beta/7250c2d2-20e1-4f0a-8056-4a6abd9a0f9b)*

Log on to the Staff Account

Complete the installation of IE8:

- 1. Open Internet Explorer.
- 2. You will be asked a series of questions related to IE8 setup on the ADA Workstation a. Welcome to Internet Explorer page.

Click on the "**Next**" button.

b. Turn on suggested sites page, select the radio button, **"No, don't turn on.**" Click on the "**Next**" button.

c. Choose your settings, select the radio button, and "**Use express settings.**" Click on the "**Next**" button.

d. Version IE 8 is now installed as your Internet browser.

Protect (Centurion Technologies, SmartShield) or Freeze (Faronics,, Deep Freeze) your ADA Workstation Computer after you have successfully installed IE8.

## 2. **IE9 Reinstallation Blocker**

Auto Updates will install IE9 again if you do not put a block on it. To block IE9:

- 1. Log on to your ADA workstation Staff Account
- 2. Unprotect (Centurion Technologies, SmartShield) or Unthaw (Faronics, Deep Freeze) your ADA workstation computer
- 3. After your computer restarts log back on to your Staff Account
- 4. Download ie9blocker.cmd from: <http://nlc.nebraska.gov/LBBNC/ADAresources/index.aspx>
- 5. Right click on the link and Save to your documents folder.
- 6. Open a DOS command (CMD) window as an
- administrator.
	- a. At the Orb  $\overline{y}$  type in "**cmd**", cmd will show  $\left\| \cdot \right\|$  on your list of programs.
	- b. Right click and select "**Run as Administrator**".
	- c. At the User Account Control prompt reply "**Yes**".
	- d. Type in "cd\" and enter (see snippet below).
	- e. Type in "cd c:\users\staff\documents" and enter.
	- f. Type in "dir" and enter, you will see the file you just downloaded show up on the list.
	- g. Type in "ie9blocker.cmd/b" and enter.
	- h. It should come back with "The operation completed successfully."
	- i. Type "exit" and enter. The DOS window will close.

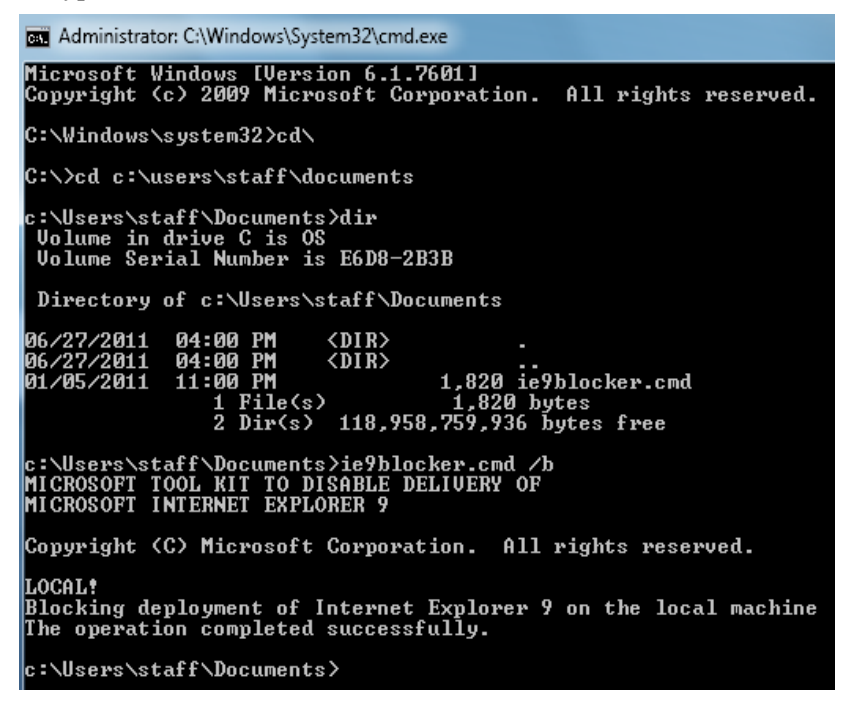

- 7. Protect (Centurion Technologies, SmartShield) or Freeze (Faronics, Deep Freeze) your ADA Workstation Computer after you have successfully blocked the reinstallation of IE9.
- 8. Log off of the Staff Account and auto logon to Patron Account

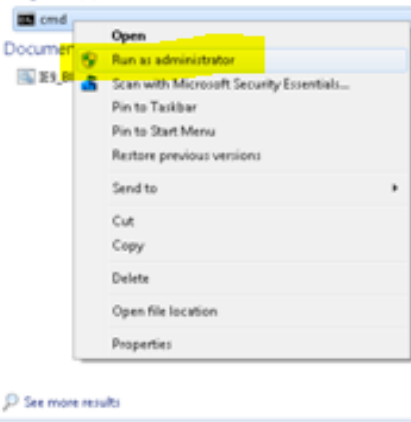

Programs (1)

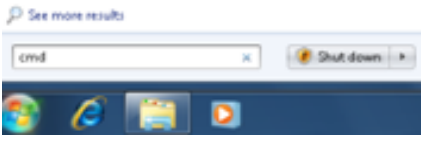